TO:EPSON 愛用者 FROM:EPSON 客服中心 主題敘述:Epson WorkForce WF-3521 如何設定應答鈴聲

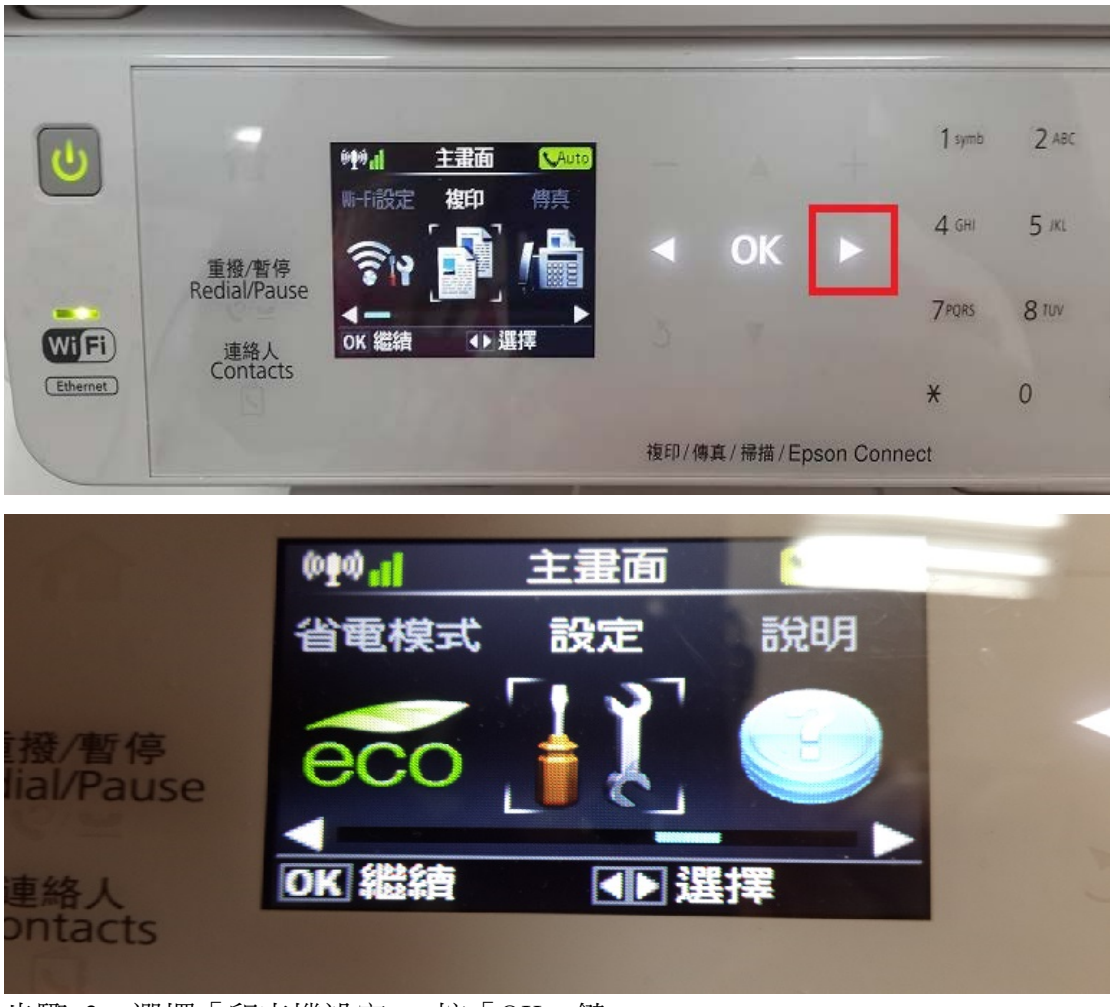

步驟 1、開機後,按「►」鍵,選擇「設定」,按「OK」鍵。

步驟 2、選擇「印表機設定」,按「OK」鍵。

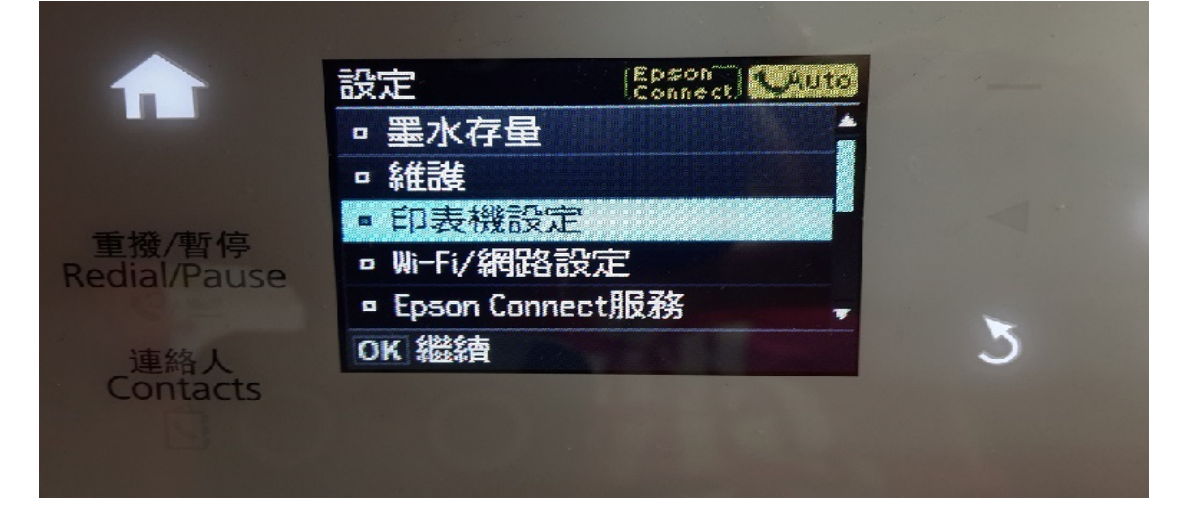

步驟 3、選擇「國家/地區」,請將區域改為非台灣地區(例:美國、韓國), 按「OK」鍵。

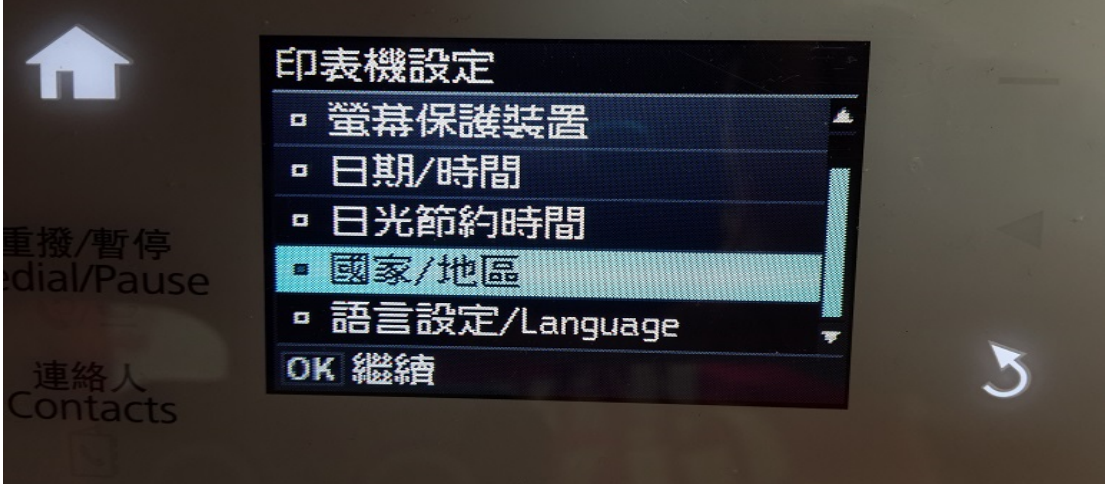

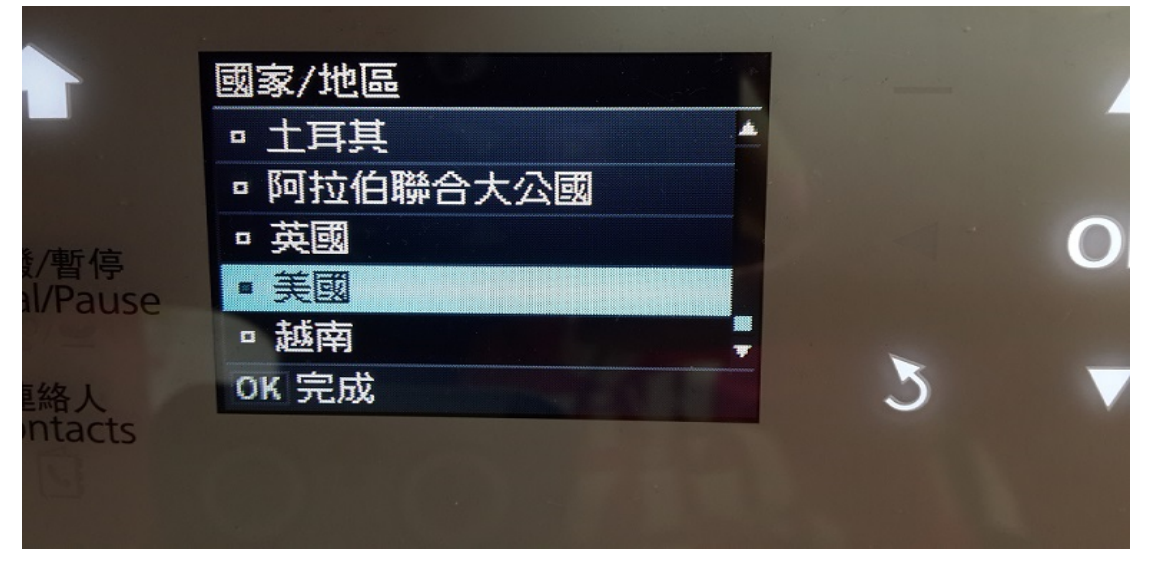

步驟 4、此時會出現如以下畫面訊息,選擇「是」, 按「OK」鍵, 面板畫面會回 到「印表機設定」。

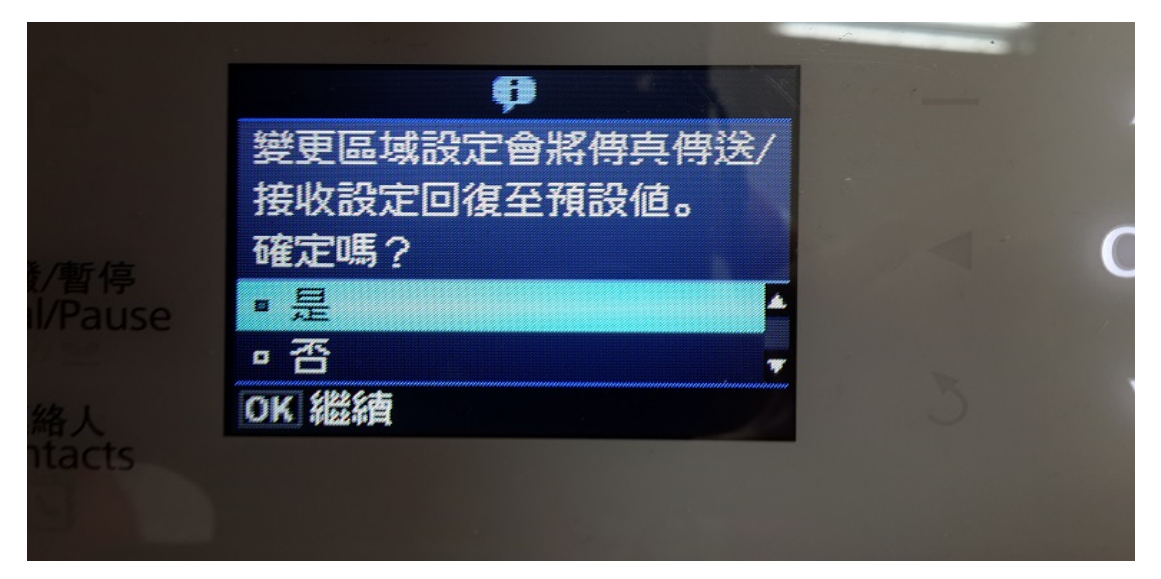

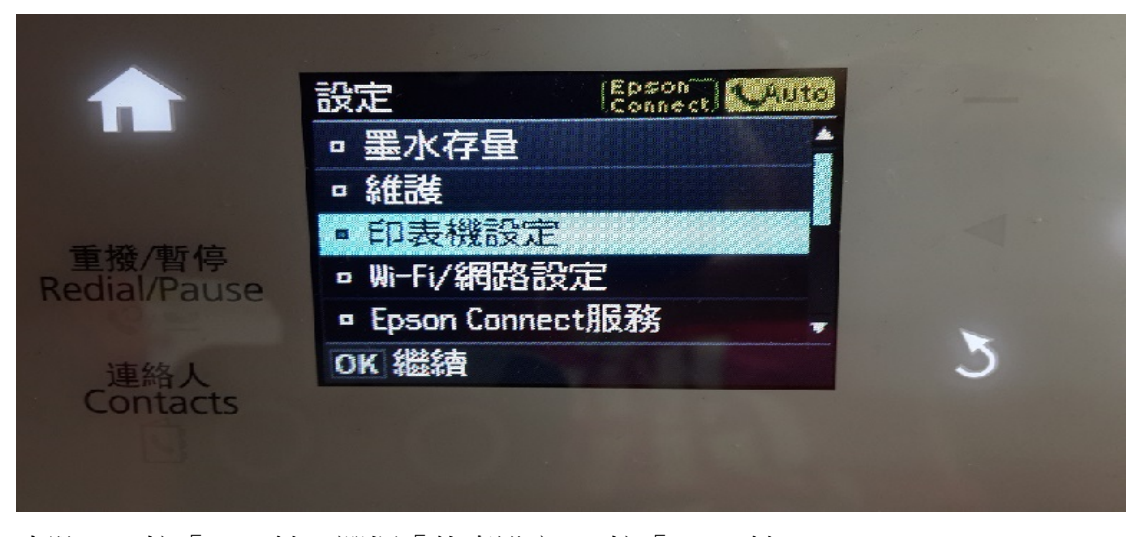

步驟 5、按「▼」鍵,選擇「傳真設定」,按「OK」鍵。

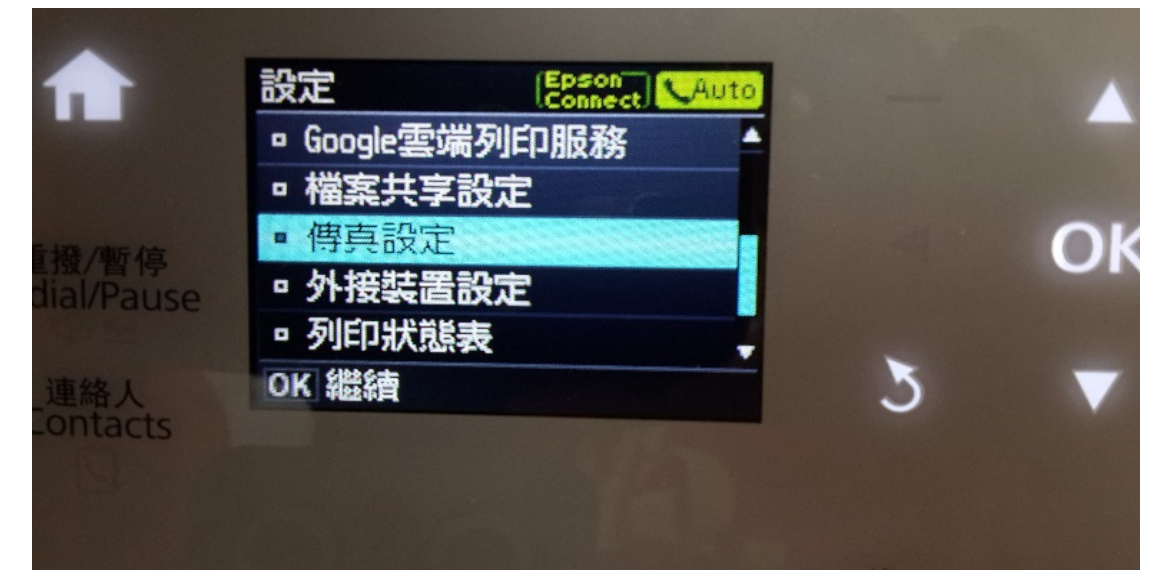

步驟 6、選擇「傳輸模式」,按「OK」鍵。

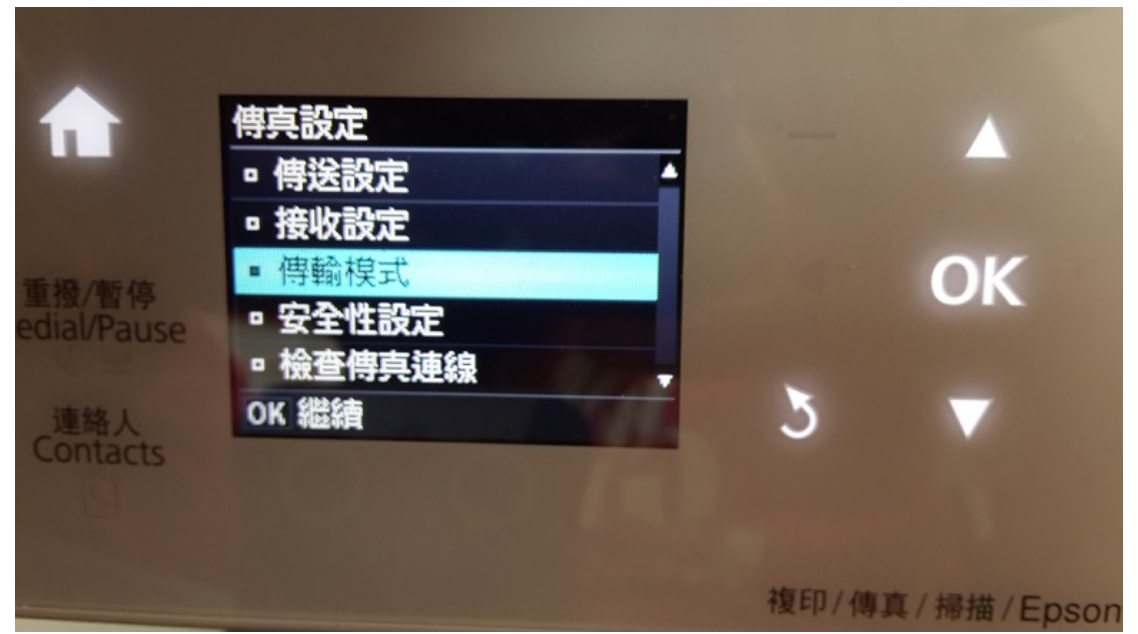

步驟 7、選擇「應答鈴聲」,按「OK」鍵,點選「▲」或「▼」鍵,調整應答鈴 聲次數,設定完成後,按「OK」鍵。 ※應答鈴聲,最少1次,最多9次。

![](_page_3_Picture_1.jpeg)